# Yeni Sistem Lisans Oluşturma

Öncelikle bayi kodu ve şifresi oluşturulması gerekmektedir.

Bayi Kodu ve Şifreniz için evrim@daf.com.tr mail adresinden destek alabilirsiniz.

### LİSANS OLUŞTURMA / AKTİVASYON

"Giriş" menüsü altındaki "Lisans" kısmına tıklayınız ve yeni lisans ekranına gidiniz.

- İlk kurulum ve yeni lisans için "Yeni Lisans" düğmesi,
- Yeni bir kullanıcı ya da ek modül satın almak için " Paket Yükseltme " düğmesi,
- Aynı lisans kodu ile yeni bir kullanıcıya ya da diğer bilgisayarlara kurulum için " Aktivasyon" düğmesini kullanınız.

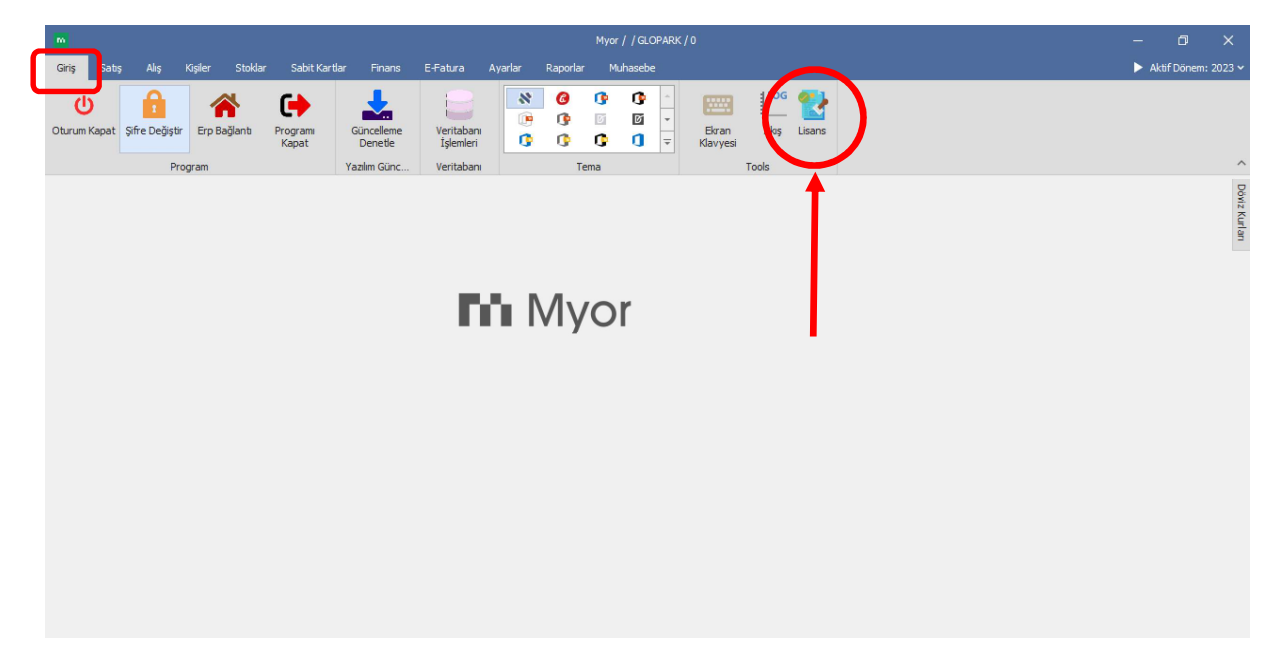

# Yeni Lisans Oluşturma - 1

Bizim tarafımızdan temin ettiğiniz "İş Ortağı Kodu" ve "Şifresi" ile giriş yapınız.

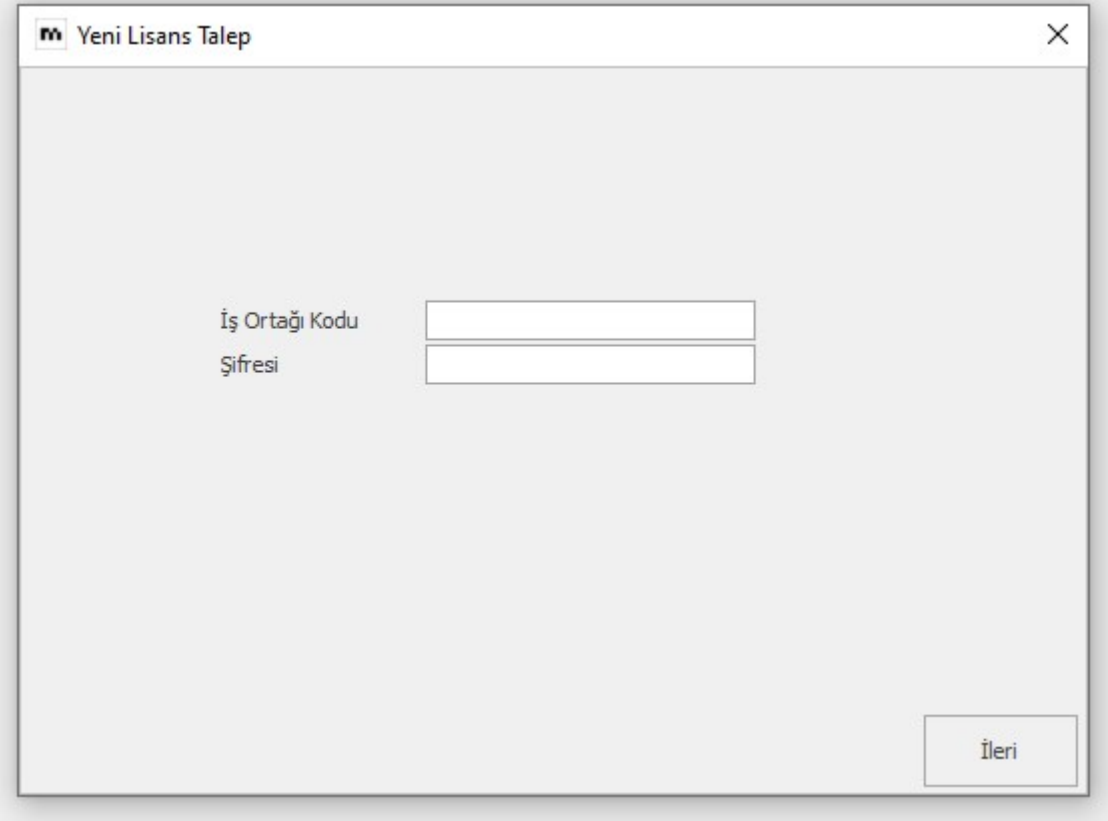

# Yeni Lisans Oluşturma - 2

Zorunlu tüm alanları doldurulup ileri düğmesine tıklayınız.

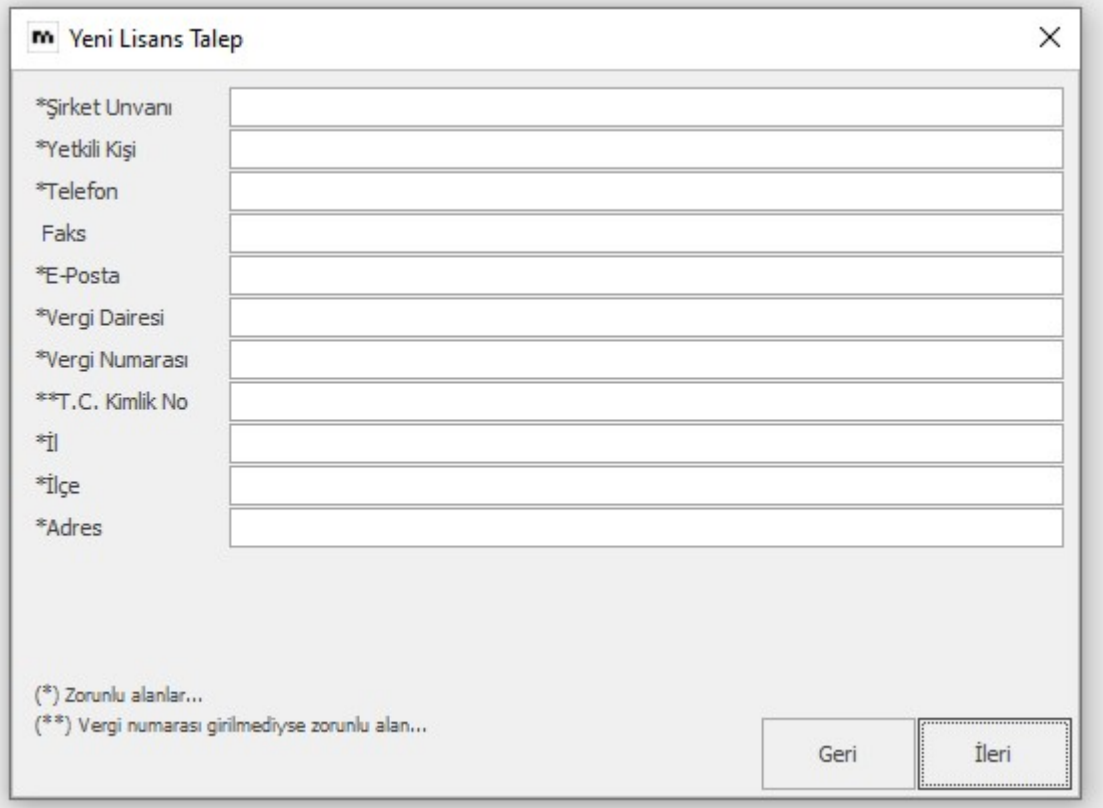

#### Yeni Lisans Oluşturma – 3

Üst kısımdaki Temel Set Standart ön muhsebe ve Pro Temelset ise Genel muhasebe paketleridir.

(Şu anda hali hazırda bütün kullanıcılar Myor Ön Muhasebe kullanıcısı olması sebebiyle buradaki paketler özelinde örnek hazırlanmıştır.)

- Müşteri bilgileri girildikten sonra karşınıza çıkan ekranda müşterinizin satın aldığı (ya da lisans güncelleme işlemi için, mevcutta kullanmakta olduğu paketleri) seçiniz. Hızlı satış ve Mobil App ücretsiz olduğundan hali hazırda seçili gelir.
- Sağ tarafta bulunan alandan müşterinin sahip olduğu kullanıcı adeti kadar kullanıcı seçiniz.

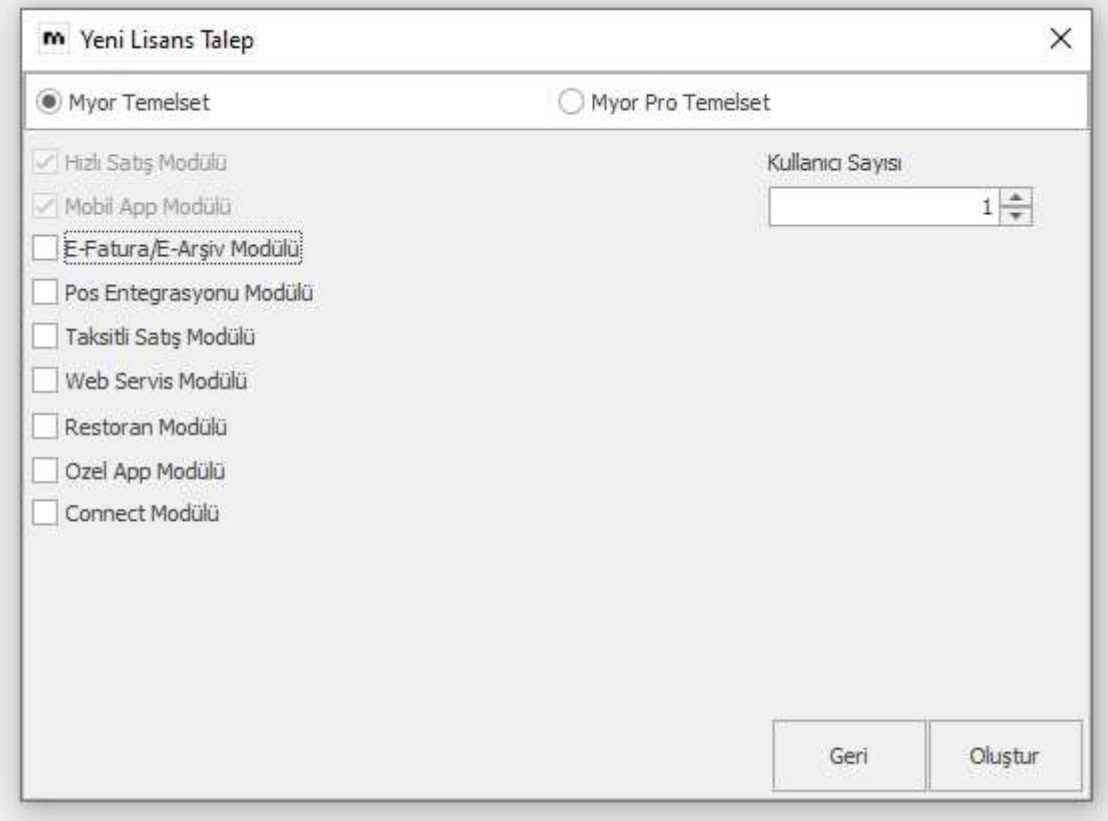

### Yeni Lisans Oluşturma – 4

Oluştur düğmesine bastıktan sonra gelen uyarıyı onaylayınız.

Burada oluşacak olan Lisans Kodu'nu bir sonraki aşama olan Aktivasyon işleminde kullanacağımız için kenara not ediniz.

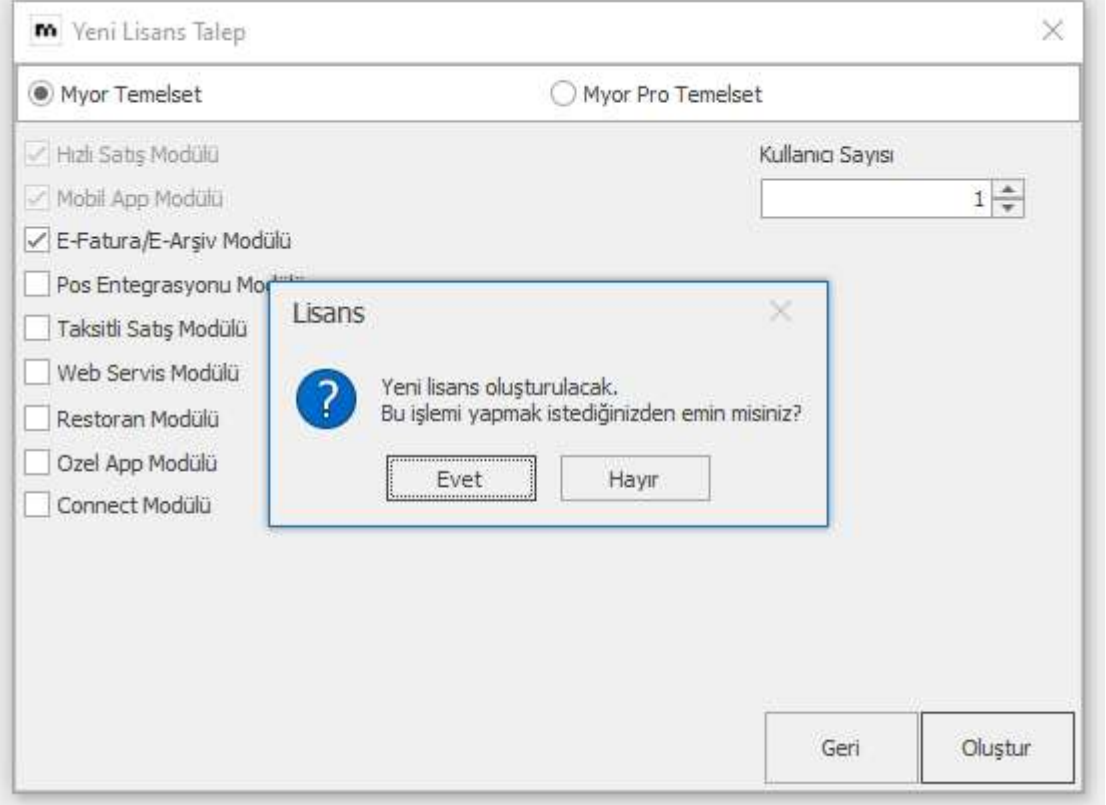

# Yeni Lisans Oluşturma – 5

Kayıt yapıldıktan sonra aktivasyon düğmesine basılıp lisans kodu almak için devam edilir.

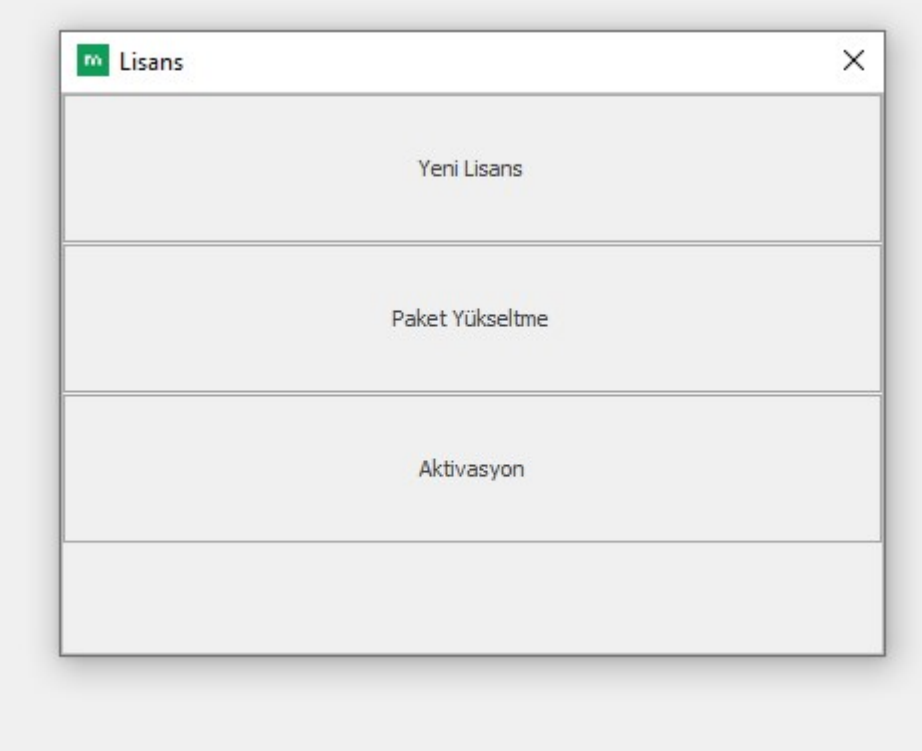

#### Yeni Lisans Oluşturma - 6

Bir önceki aşamada kopyalanan lisans numarasını, aşağıda görülen "Lisans Numarası" alanına yapıştırınız ve sonrasında Myor Etkinleştirme butonuna basınız.

Birden fazla kullanıcısı olan müşterileriniz için her bir kullanıcıya o müşteri için oluşturulan tek Lisans Numarası'nı kopyalayınız.

Yeni müşteriniz için oluşturduğunuz lisans Glopark Sistemi'ne onaya düşecektir.

Bu sayede istediğiniz gün istediğiniz saat yeni bir lisans kodu beklemeden dilediğiniz gibi işlem yapabileceksiniz.

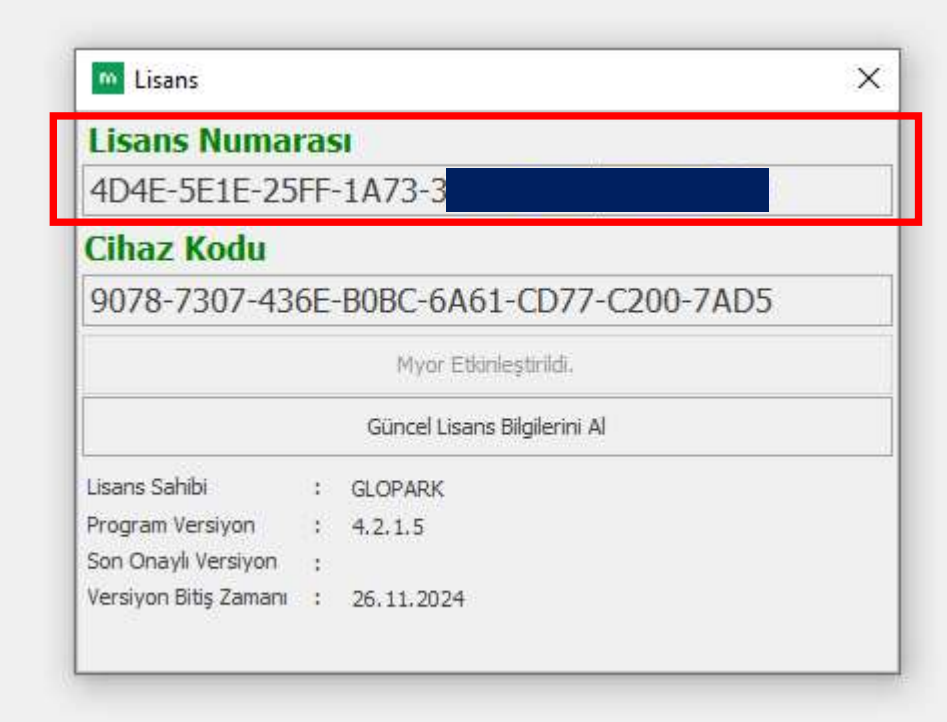

### Ek Kullanıcı ya da Ek Modül Tanımlama İşlemleri

Birden fazla kullanıcısı olan müşterileriniz için, diğer kullanıcıların olduğu bilgisayarlarda "Aktiviasyon" kısmını seçiniz, bu müşteri için oluşturduğunuz Lisans Numarası'nı kopyalayıp yapıştırınız.

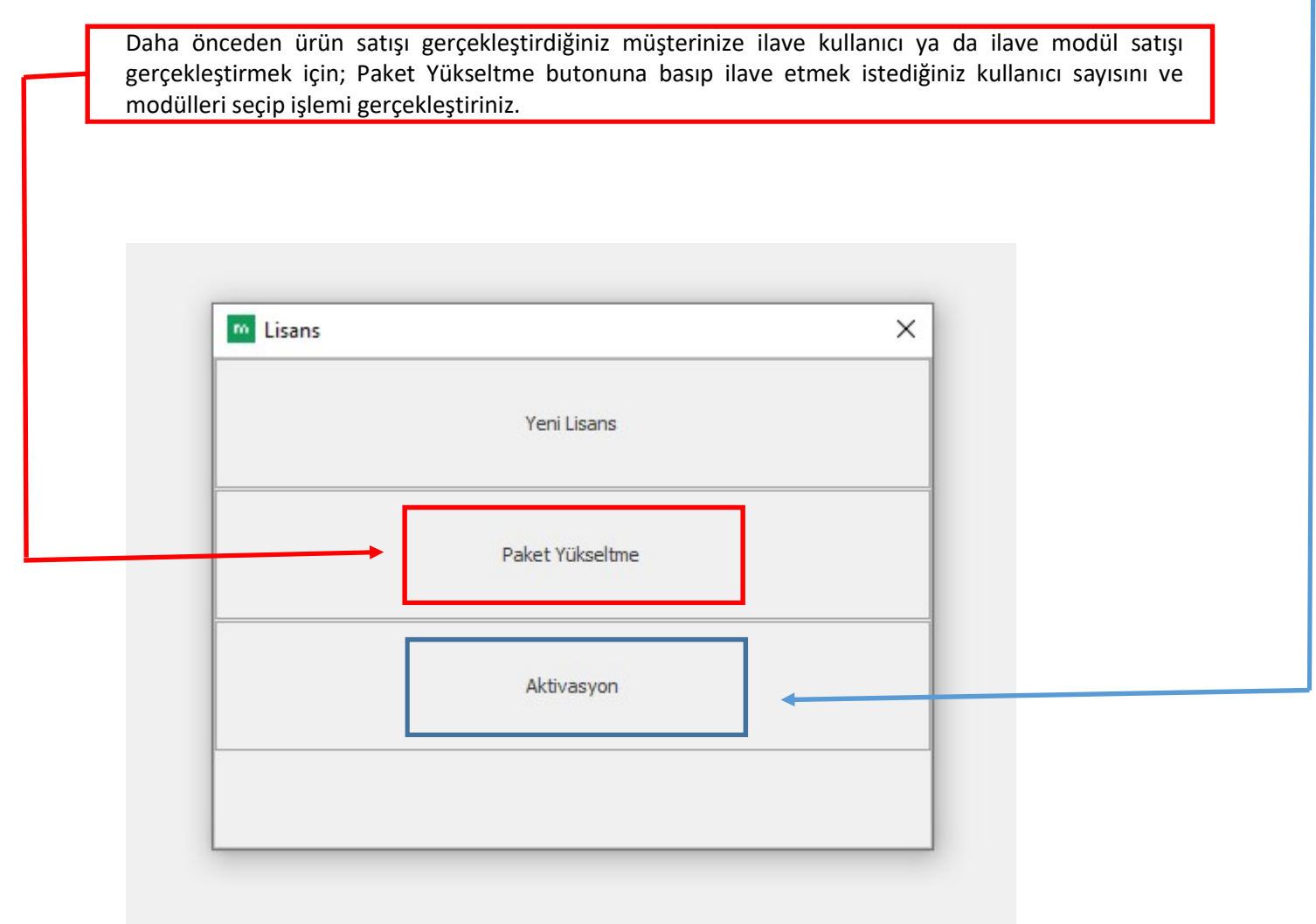